# <span id="page-0-0"></span>TABLAS Y GRÁFICOS DINÁMICOS

# <span id="page-0-1"></span>CONTENIDO

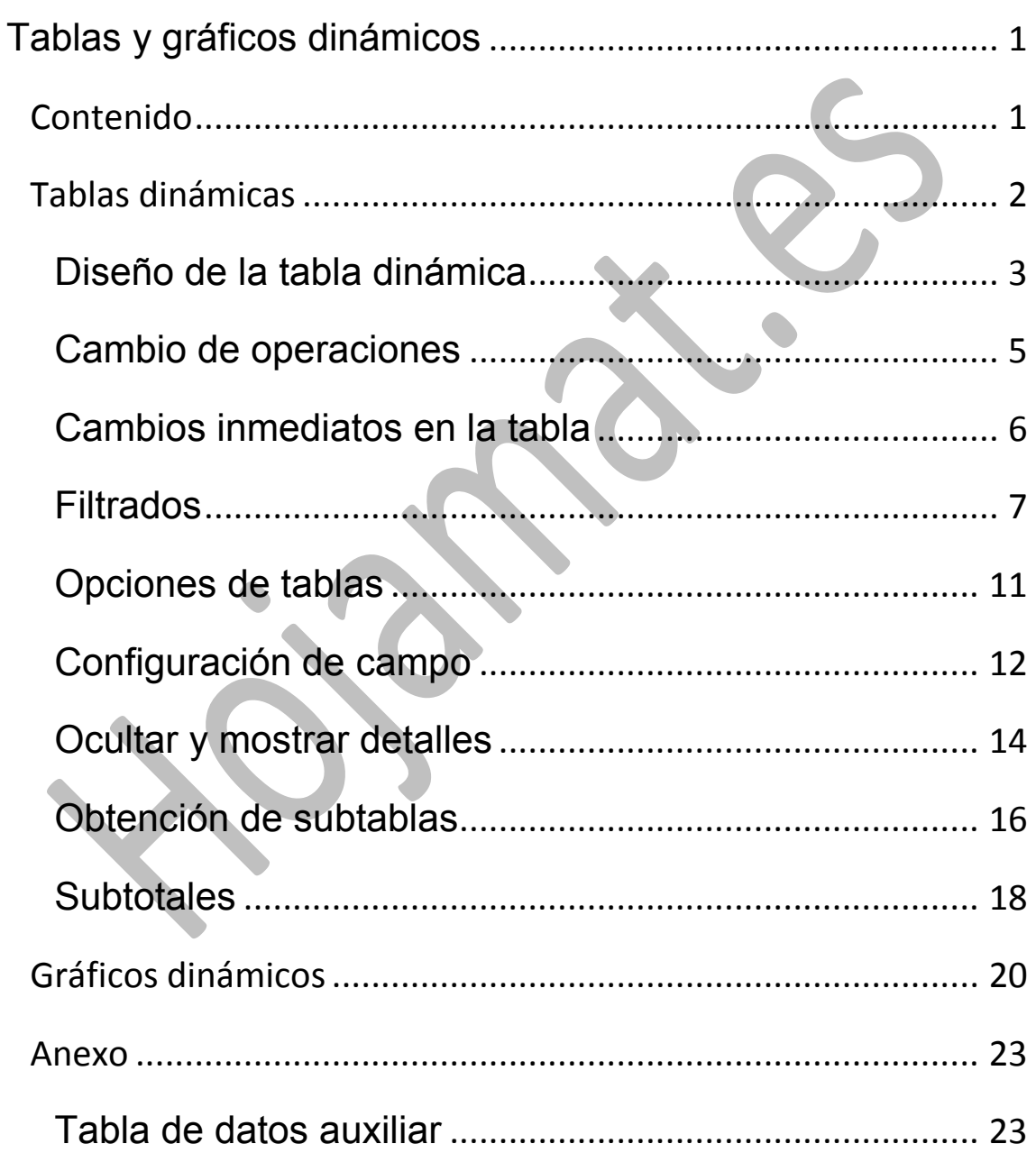

#### <span id="page-1-0"></span>TABLAS DINÁMICAS

Las tablas dinámicas son muy útiles para estructurar datos que se presentan en bruto, resumirlos y crear informes. Normalmente, una tabla de datos de Excel no puede cambiar de estructura. Podemos ordenar los datos, filtrarlos, añadir subtotales, pero la estructura en filas y columnas es inalterable. Uno de los objetivos de las tablas dinámicas es la posibilidad de cambiar esa estructura y a la vez resumir datos.

Por ejemplo, supongamos una empresa que se dedica a urgencias domiciliarias, y atiende a tres barrios. Los doctores van dejando partes de asistencia de forma algo desordenada y según la gravedad de la intervención, horarios y desplazamientos, perciben unos honorarios distintos en cada intervención. Copia la tabla contenida en el Anexo de este documento en un libro de Excel. Contiene, con datos totalmente imaginarios, los partes de asistencia correspondientes a 10 días.

En la imagen puedes ver un fragmento de esa tabla

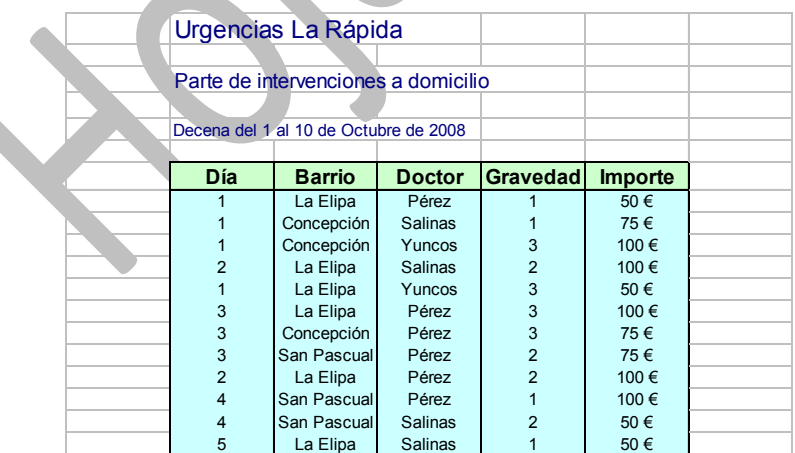

Los datos están tal como se han recogido, sin ninguna presentación u orden, y nuestro objetivo será ahora estructurarlos. Por ejemplo, podemos desear calcular los honorarios de los doctores según su actuación en los distintos barrios, o dividir los partes según la gravedad o los barrios. Para eso sirven las *Tablas dinámicas*, para resumir datos según la estructura que deseemos*.*  Diseñaremos una tabla dinámica con este ejemplo.

# <span id="page-2-0"></span>DISEÑO DE LA TABLA DINÁMICA

 $\|\overline{\mathcal{J}}\|$ Señala con el ratón **cualquier celda** de la Tabla tabla de datos, abre la ficha **Insertar**, y en el dinámica \* grupo **Tabla** dispones de la opción de **Tabla dinámica**. Pulsa sobre ella.

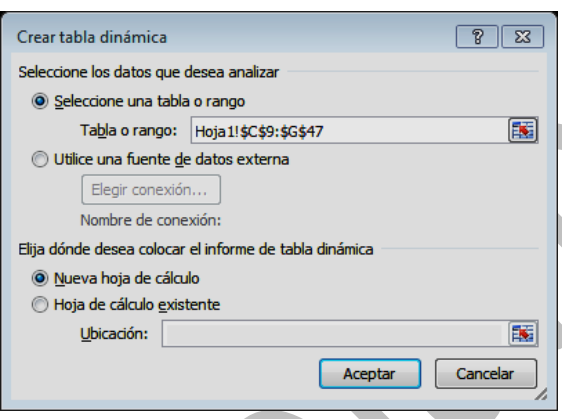

Se iniciará el **Asistente para tablas y gráficos dinámicos**.

Acepta las opciones que te propone y pulsa en **Aceptar.**  Es recomendable que

mantengas la opción de *Hoja nueva* y que no corrijas el rango si está bien leído.

Sitúala donde quieras y pulsa en **Aceptar.** Lo que viene ahora es muy importante. Dispondrás de

3

- una lista de campos
- un diseño de tabla
- una ficha de comando propia

Tabla

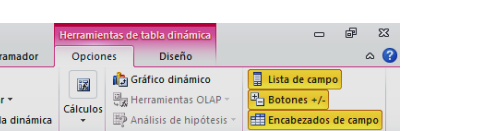

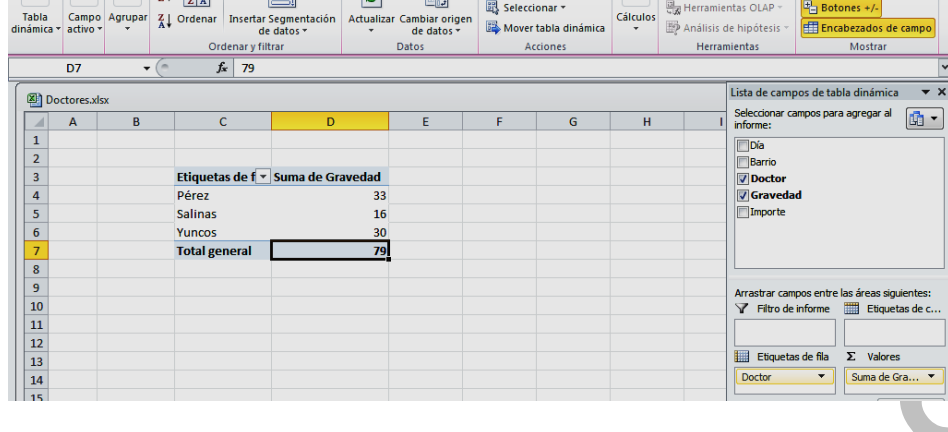

Microsoft Excel uso no comercial

Farchivo Inicio Insertar Diseño-de-página Fórmulas Datos Revisar Vista Prog **R** Q + 1 AZ T R A B Borrar

Ahora debemos indicar qué datos deseamos que aparezcan en columna, fila o en el interior de la nueva tabla. En nuestro caso deseamos cruzar los datos de *doctores* con *barrios* y calcular el importe que se les debe.

Señala el botón **Doctor** en la lista de campos y arrástralo hasta *Rótulos de Columna* (parte inferior derecha de la pantalla*)*. Haz lo mismo con el botón **Barrio***.* Arrástralo hasta *Rótulos de Fila*. Por último, arrastra el campo **Importe** a la zona de Valores.

También puedes arrastrarlos al diseño de tabla que tienes a la izquierda. En este caso arrastrarías el campo Doctor a

la línea "Coloque campos de columna aquí" y el Barrio a "Coloque campos de fila aquí". El Importe lo llevarías a la zona central "Coloque datos aquí. Este era el método tradicional. Usa el que quieras.

Estudia bien la imagen de la derecha. Los tres campos están activados y cada uno situado en una zona diferente.

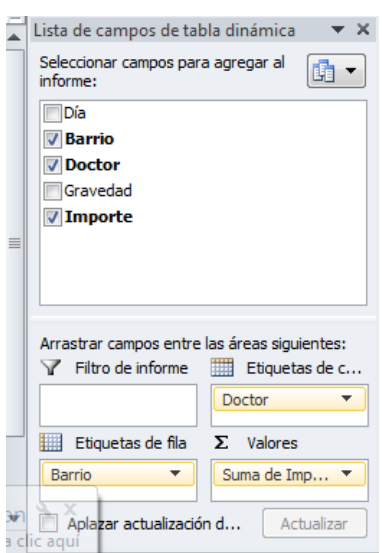

Efectuadas estas operaciones, verás que se ha formado en la zona de diseño la tabla dinámica que deseabas, con los doctores en columna, los barrios en filas y el importe como valor de relleno de los datos.

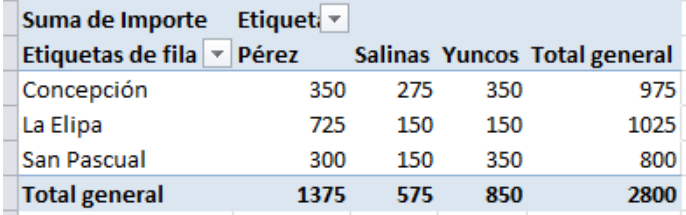

Es sorprendente la construcción de la tabla, porque Excel lo ha organizado todo sin nuestra intervención, incluidos totales por filas y columnas. Este diseño básico se puede cambiar después, como veremos a continuación. No pases adelante hasta tener la seguridad de que has obtenido exactamente lo que deseabas.

# <span id="page-4-0"></span>CAMBIO DE OPERACIONES

Observa que en la esquina superior izquierda de la tabla creada figura un botón rotulado como "*Suma de Importe*". Imagina que se quisieran contar los pagos en lugar de sumarlos. Para conseguirlo usa el botón derecho para elegir "*Configuración del campo de Valor*". Aparecerá una ventana de opciones.

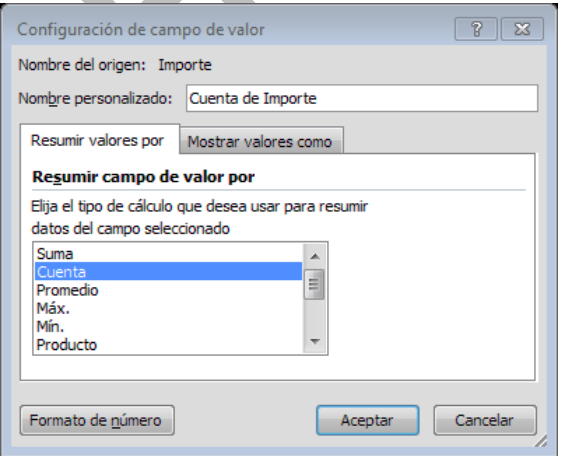

En la lista **Resumir campo de valor por:** elige **Cuenta**  en lugar de **Suma**, porque lo que deseamos es contar cuántos importes distintos se deben a los doctores.

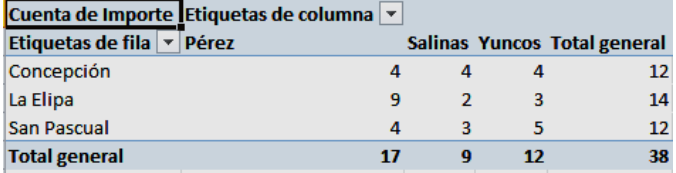

Si lo que se desea es **contar** las frecuencias en cada celda, no importa mucho el campo que se sitúe en **Datos**. En lugar de **Importe** se podía haber usado la **Gravedad**, porque aquí sólo deseamos contar doctores y barrios. Incluso podías haber elegido un campo no numérico.

Prueba a usar también promedios, máximos o mínimos. No sigas hasta haber realizado varios cambios y comprobado que funcionan.

## <span id="page-5-0"></span>CAMBIOS INMEDIATOS EN LA TABLA

El diseño de una tabla dinámica puede cambiarse de forma inmediata trasladando los botones de campo con el ratón, **dentro de la misma tabla**. Por ejemplo, se pueden intercambiar filas y columnas, o si existen dos botones en la misma fila, se pueden mover para

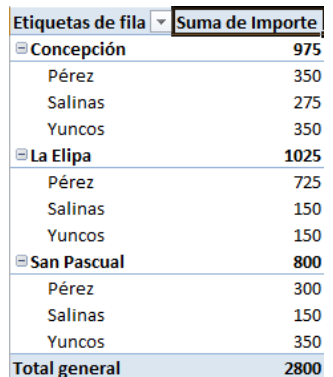

ordenarlos de forma distinta y alterar así su **prioridad en el esquema**. Prueba a mover así algunos botones de campo y observa los cambios que se producen.

En la imagen de la derecha podrás observar la forma en que se organiza la tabla si movemos el **Etiquetas de fila vi Suma de Importe** botón **Doctor** desde las columnas a las

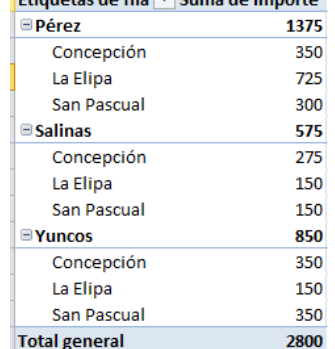

6

filas, detrás del campo **Barrio**, que así conserva la prioridad, quedando el campo Doctor como secundario. Si habías pretendido lo contrario, mueve el campo Doctor a la izquierda del Barrio, para darle mayor prioridad. Quedaría así:

Los subtotales, que antes se organizaban por barrios, ahora se refieren a doctores.

Si se pulsa sobre una celda con el botón derecho del ratón se puede acceder a varias opciones interesantes. Por ejemplo a la de **actualizar datos.** Cuando se cambian los datos de origen, la tabla dinámica **no refleja esos cambios**. Por eso es importante disponer de la opción de actualizar datos.

Al llegar a este punto puede ocurrir que no veas la lista de campos, o las herramientas de tabla dinámica. En ese caso señala una celda de la tabla y busca arriba el rótulo de "**Herramientas de tabla dinámica**". Si lo activas, volverás a ver todas las opciones.

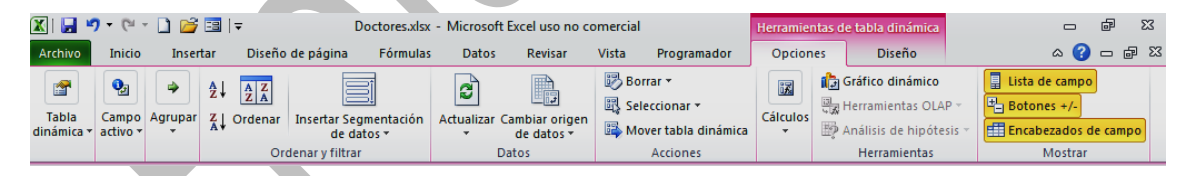

Si tampoco ves la lista de campos, actívala con el último botón de la ficha: "**Lista de campos**".

Practica mucho los cambios de diseño de la tabla: puedes organizar todo en una columna o en una sola fila, cruzar tres variables en lugar de dos y otros muchos más diseños.

# <span id="page-6-0"></span>FILTRADOS

# **Filtro de informe**

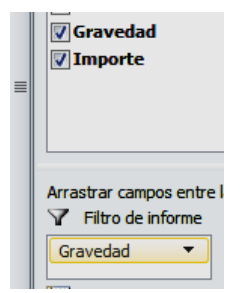

Una vez organizada la tabla dinámica, se pueden establecer filtrados, es decir reducciones de los datos a una o varias categorías. Por ejemplo, en la anterior tabla se puede desear estudiar sólo los partes de gravedad 2 ó 3. Para ello mueve el botón de

**Gravedad** desde la lista de campos de la derecha hasta la parte inferior de la misma, en la casilla rotulada como "Filtro de Informe". Esa parte es la que sirve para filtrar datos **sin alterar la estructura de la tabla**.

Simultáneamente aparecerá una nueva cabecera en la tabla dinámica, para que puedas elegir los valores que te interesen.

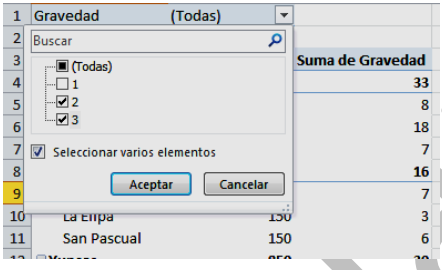

Si ahora pulsas sobre la flecha situada a la derecha del nuevo botón, podrás elegir entre los niveles 1, 2 ó 3 de gravedad. En la imagen que sigue se han elegido los niveles 2 y 3. Observa que

previamente hay que activar la casilla de "Seleccionar varios elementos".

Pulsa aceptar y la tabla se reducirá a los datos de gravedad mayor que 1:

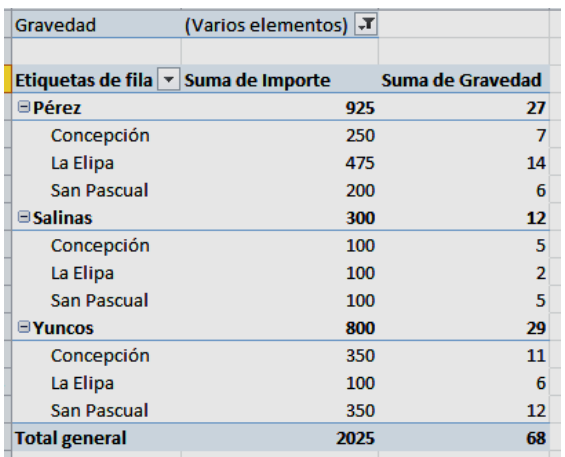

#### **Filtro de campo**

Hemos efectuado un filtrado mediante una variable distinta de las estudiadas, pero también podríamos filtrar **los barrios o los doctores**. Para practicar quitamos el filtro de informe (basta subir de nuevo el botón "Gravedad" a su sitio) y ahora cruzamos los doctores en columna con los barrios en fila

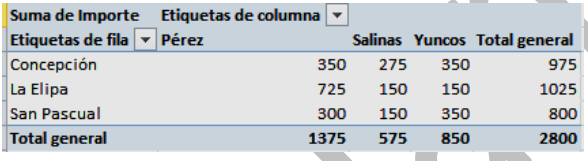

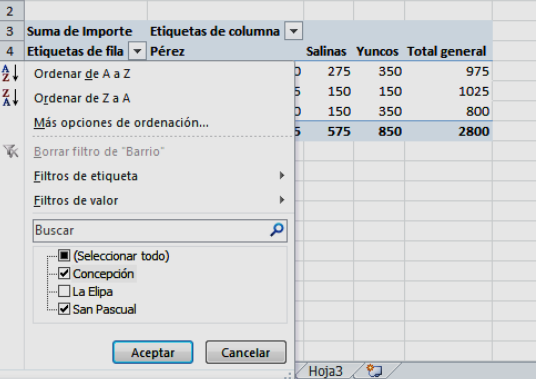

Observa la flecha existente a la derecha de sus botones. Intenta por ejemplo, establecer un filtro en el que sólo figuren los barrios de Concepción y San Pascual. Estudia la imagen que refleja la operación y más abajo el resultado. Este filtrado altera la estructura de la tabla.

Usamos el botón de la derecha del campo fila y al desplegar vemos abajo el filtro, anulamos el "Seleccionar todo" y elegimos los barrios deseados.

Quedará así:

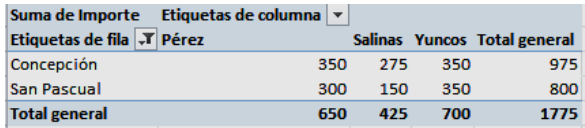

Para deshacer el filtro, actívalo de nuevo y ahora eliges *(Todo).* Prueba a filtrar los doctores y quedarte con dos de ellos.

#### **Resumen de campos de una tabla**

Paramos un momento la explicación para repasar los papeles distintos que juegan los campos en una tabla dinámica. Lo efectuaremos a partir de esta imagen:

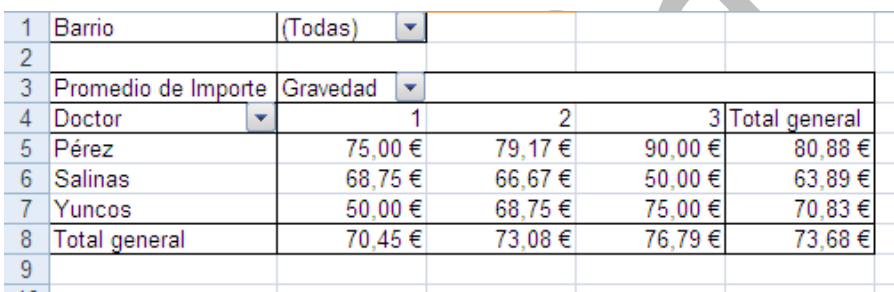

**Campo de página**: Es el que se sitúa en la parte superior de la tabla, en este caso **Barrio**. Sólo sirve para filtrar, por lo que es probable que no lo rellenes. E

**Campo de columna**: Determina cómo se organizarán las columnas. En el ejemplo es la **Gravedad**, que produce tres columnas: 1, 2 y 3. Pueden existir varios campos de columna, siendo el de mayor jerarquía el situado a la izquierda.

**Campo de fila:** Organiza las filas y tiene las mismas propiedades que los campos de columna. En la imagen es el campo Doctor.

**Campo de valores**: Es el protagonista de la tabla, porque es que se presenta en las celdas de la misma. Cada celda corresponde a un cruce entre el campo de fila y el de columna. Pueden coexistir varios campos de datos, pero así se consigue una tabla bastante confusa y no recomendable.

Si se van a usar sumas, promedios, máximos o mínimos, el campo debe ser **numérico**. Si sólo se va a contar, puede ser un campo de texto. En el ejemplo, como deseamos hallar promedios, hemos elegido el campo numérico **Importe**.

## <span id="page-10-0"></span>OPCIONES DE TABLAS

Continuamos con la hoja de doctores y consultas que usamos en la sesión anterior. Ábrelo de nuevo.

Si señalas una celda cualquiera de la tabla dinámica, pulsas con el botón derecho del ratón y eliges "**Opciones de tabla dinámica**", obtienes todo un catálogo de opciones para aplicarlas a la tabla

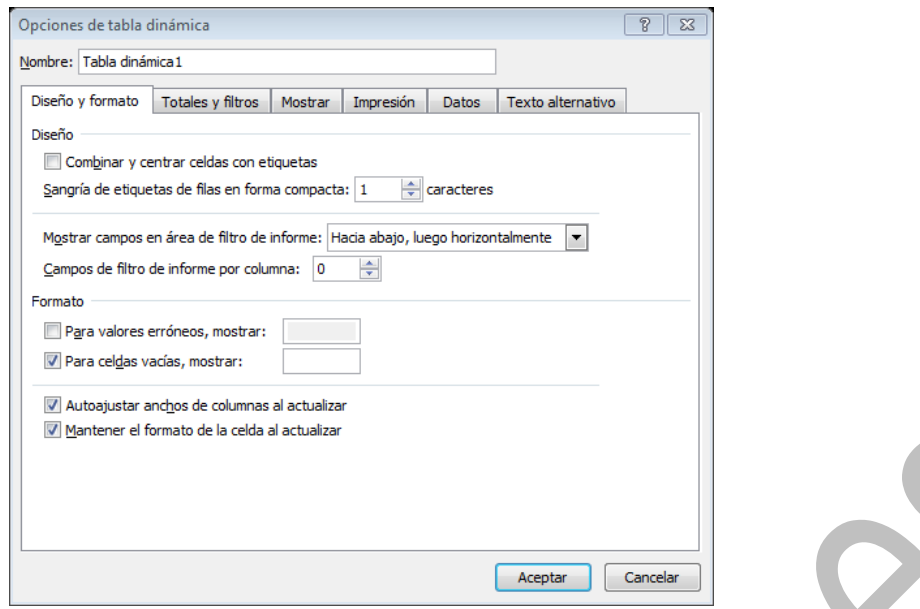

De ellas muchas no las usarás nunca, pero, por ejemplo, es útil la opción de deshabilitar los totales de filas de la pestaña **Totales y filtros.**

# <span id="page-11-0"></span>CONFIGURACIÓN DE CAMPO

Si seleccionas con el ratón cualquier celda de la tabla dinámica, su contenido se considerará **Campo activo**. Por ejemplo, en la imagen se ha seleccionado el dato 275, que corresponde a los importes cobrados por los doctores.

Si ahora abres la ficha de **Herramientas de tabla dinámica** y pulsas sobre el botón **Campo activo** (segundo de la izquierda) verás que Excel ha reconocido el dato como perteneciente al campo *Suma de importe*. También puedes usar el botón derecho y elegir **Configuración de Campo.**

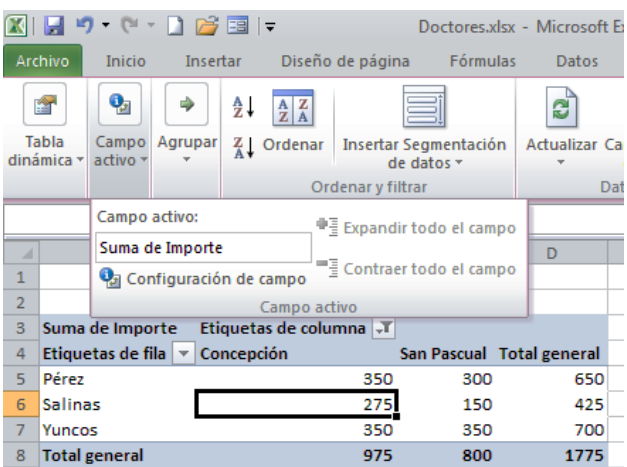

En la parte inferior de la opción que se ha abierto dispones del botón **Configuración de campo**. Su utilidad radica en poder cambiar la forma en la que la tabla presenta los datos. Por ejemplo, podemos desear porcentajes en lugar de valores.

Púlsalo y obtendrás varias posibilidades de configuración del campo. Hay dos pestañas con funciones distintas:

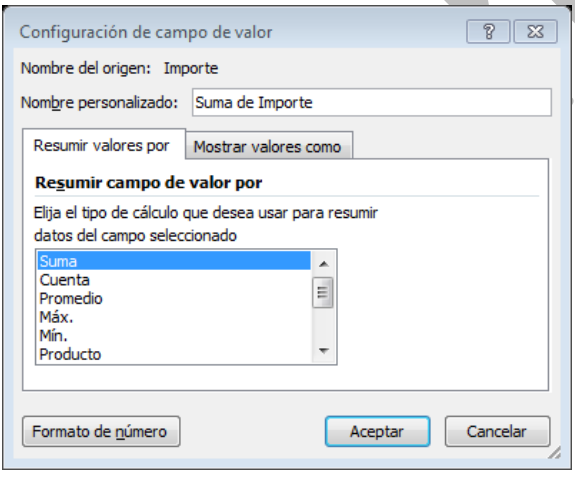

#### **Resumir por**

Con ella decides cómo quieres que se resuma la tabla. Si contiene totales, puedes desear que emplee

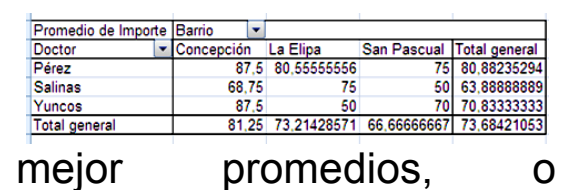

simplemente llevar la cuenta de los datos. En la siguiente imagen se ha elegido promedio como forma de resumir los datos:

#### **Mostrar valores como**

Esta opción puede llegar a ser un poco más complicada. Con ella decidimos cómo deseamos ver los datos del campo: Como valores, porcentajes, índices, etc. En la siguiente imagen se ha optado por expresar los datos como porcentajes de columna.

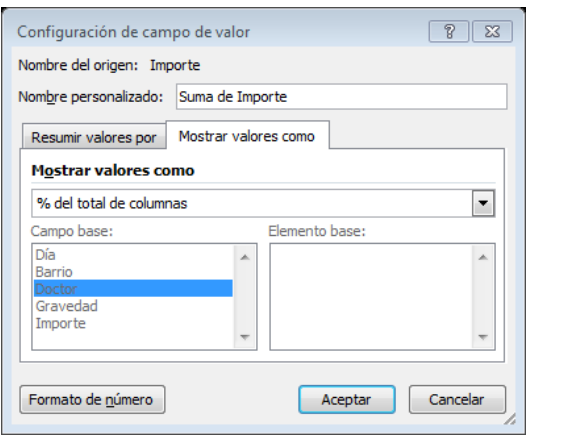

Con ello se ha obtenido el siguiente resultado:

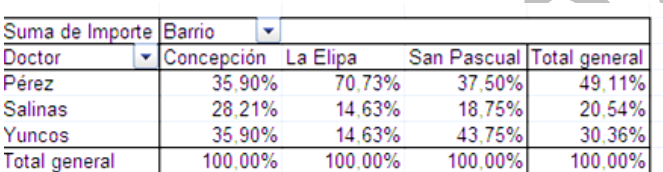

Todos los porcentajes están referidos a los totales de columna. Son datos propios de cada barrio.

De forma similar se puede optar por presentar diferencias, porcentajes respecto a un dato concreto, etc. En cada caso habrá que experimentar un poco hasta acertar con la estructura deseada.

## <span id="page-13-0"></span>OCULTAR Y MOSTRAR DETALLES

Cuando una tabla dinámica está construida, es posible añadir detalles en un campo según los valores de otro campo distinto. Así, en la tabla del ejemplo deseamos

obtener los detalles de las visitas a los barrios de las filas según la gravedad de los pacientes.

Para ello señala el botón correspondiente a **Barrio** y pulsa con el botón derecho del ratón y elige **Agrupar y mostrar detalle, y** dentro de esa opción, la de **Mostrar detalle.** 

En el cuadro que resulta, elige, por ejemplo, **Gravedad** y observarás que se expande la tabla para presentar los valores de ese campo, y que además se construyen los subtotales para cada valor. También puedes ver que se ha incorporado a las filas el botón *Gravedad*.

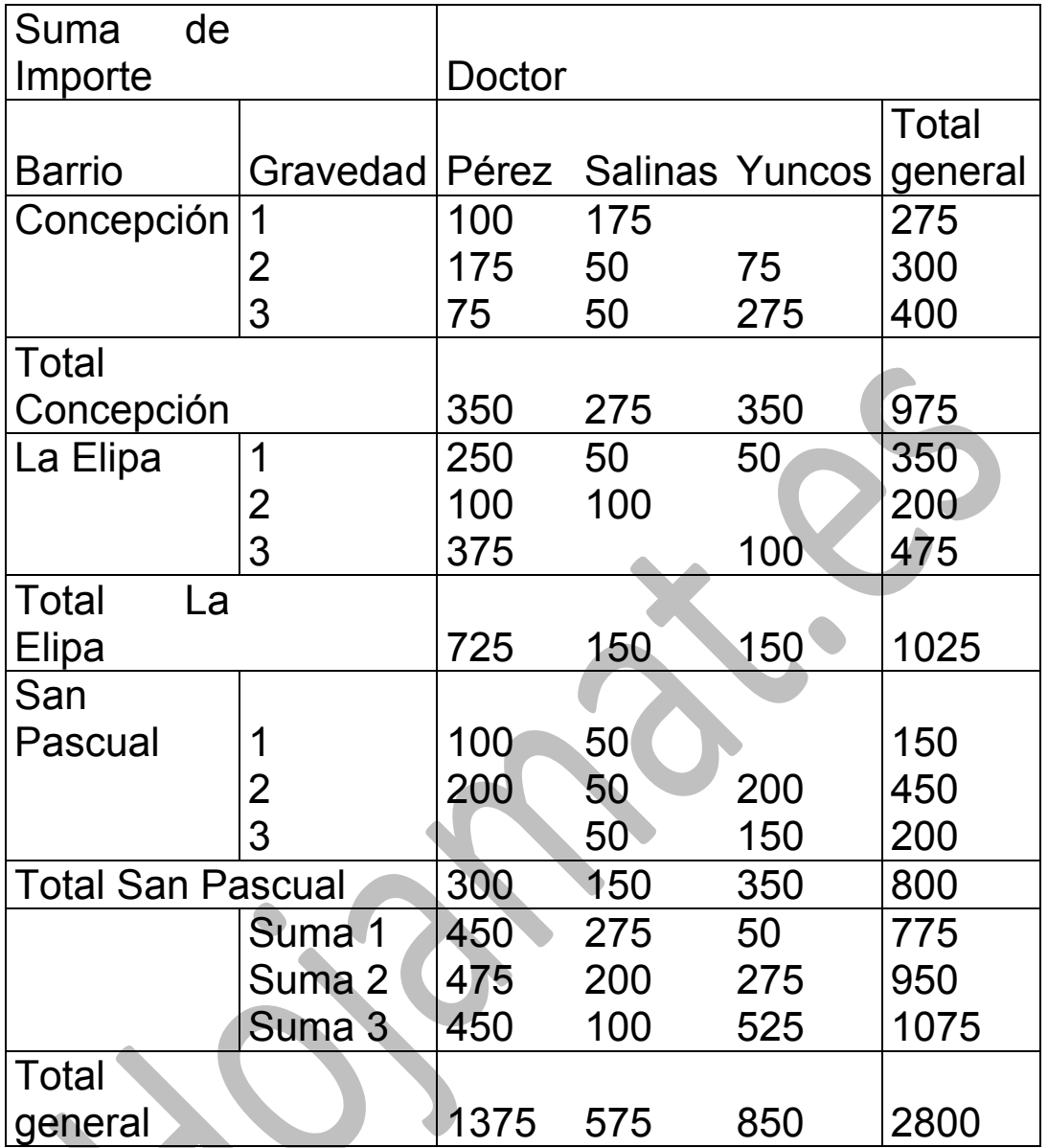

Se han añadido subtotales de forma automática

Posteriormente puedes usar el mismo procedimiento para ocultar detalles. Basta elegir **Ocultar detalles** en lugar de **Mostrar detalles**.

# <span id="page-15-0"></span>OBTENCIÓN DE SUBTABLAS

Afirmamos al principio que las tablas dinámicas resumían y ordenaban datos dispersos. Se puede también proceder en sentido contrario. Dado un dato de la tabla dinámica, buscar su origen en la tabla primitiva. Por ejemplo, el Doctor Salinas cobrará 275 euros por sus servicios en el barrio Concepción, pero ¿cómo se ha acumulado esa cantidad?

Señala la celda de la tabla en la que figuran esos 275 € y haz un doble clic de ratón sobre ella. Entonces, **en hoja aparte**, la tabla dinámica te ofrecerá el detalle de los sumandos que formaron esa cantidad:

![](_page_16_Picture_104.jpeg)

## <span id="page-17-0"></span>SUBTOTALES

Si coinciden dos campos en una misma fila o columna, se pueden añadir subtotales para el campo de más jerarquía (el de arriba o el de la izquierda, pero esa condición ya vimos que se puede cambiar moviendo los botones). Según las opciones que hayas elegido con anterioridad, puede que aparezcan subtotales de forma automática. En caso contrario, pulsa sobre ese campo (En la parte derecha de la pantalla, en la lista de campos) y elige "Configuración de

![](_page_17_Picture_124.jpeg)

campo". Obtendrás una ventana similar a esta

Si deseas obtener otro tipo de subtotales, como promedios, desviación típica, máximo, pulsa en la opción **Definido por el usuario**.

Como ejemplo podíamos usar los subtotales en una tabla formada

sólo por columnas. Activa la tabla y pasa el botón Doctor desde la fila hasta la columna, debajo de Barrio. Créale después subtotales y obtendrás esta tabla con los subtotales por barrios..

![](_page_17_Picture_125.jpeg)

![](_page_18_Picture_78.jpeg)

# <span id="page-19-0"></span>GRÁFICOS DINÁMICOS

Los gráficos dinámicos se pueden construir a partir de las tablas, cuando estas presenten los datos exactamente como deseemos. Cuando se comienza a trabajar con este tema, es preferible construir la tabla en primer lugar, efectuando los cambios necesarios hasta obtener la estructura adecuada. Una vez consideremos la tabla como definitiva, procederemos a convertirla en gráfico dinámico.

Para construir un gráfico a partir de la tabla dinámica deberemos proceder así:

Señalamos una celda de la tabla y buscamos en la cinta de comandos el correspondiente a Gráfico dinámico. Si no

![](_page_19_Picture_91.jpeg)

está la cinta abierta, acudimos a la opción

"Herramientas de

tabla dinámica, que puedes ver en la parte superior de la pantalla.

Imagina que la tabla que estamos estudiando es la siguiente:

![](_page_19_Picture_92.jpeg)

En ella se han cruzado los datos de los doctores y la gravedad, presentando los importes correspondientes.

Si pulsamos sobre **Gráficos dinámicos** obtendremos un extenso catálogo de formatos de gráfico. Son muchos, por lo que es conveniente elegir el que mejor se adapte a nuestros datos. Por ejemplo, en este caso nos puede convenir el de columnas apiladas en 3D, para ver cómo se reparten los ingresos de los doctores según la gravedad de sus intervenciones. Lo elegimos en el catálogo que se nos presenta:

![](_page_20_Figure_4.jpeg)

Y nos quedará así:

![](_page_20_Figure_6.jpeg)

Este gráfico representa muy bien los distintos importes percibidos y el origen de los mismos según la gravedad de las intervenciones.

![](_page_21_Figure_3.jpeg)

El gráfico se puede cambiar por otro, o volver a seleccionar los datos y otras operaciones. También están activadas todas las operaciones

generales que admiten todos los gráficos: formatos de área, líneas, ejes, etc.

![](_page_21_Picture_6.jpeg)

También tienes accesibles todas las prestaciones de las

tablas dinámicas. Al pulsar sobre el gráfico se abre a la derecha un panel de tareas que te permite filtrar u ordenar. Practica un poco tomando decisiones en el mismo y viendo los cambios que se producen.

Para mayor comodidad también puedes activar la cinta de gráficos dinámicos. La entrada la tienes en la parte superior de la pantalla (si has pulsado sobre el gráfico) con el rótulo "**Herramientas de gráfico dinámico**"

Tiene tantas opciones que lo recomendable

 $\mathbb {Y}$  Filtro de informe Campos de eje (categorías) Doctor  $\vert \mathbf{v} \vert$ Campos de leyenda (series) Gravedad  $\overline{\phantom{0}}$  $\Sigma$  Valores Suma de Importe

Panel de filtros del gráfico dinámi ▼ × Campos activos en el gráfico<br>dinámico

 $\Box$ 

es que sólo acudas a ella si el diseño del gráfico no acaba de convencerte.

![](_page_21_Picture_13.jpeg)

27

## <span id="page-22-0"></span>ANEXO

# <span id="page-22-1"></span>TABLA DE DATOS AUXILIAR

# Urgencias La Rápida

Parte de intervenciones a domicilio

Decena del 1 al 10 de Octubre de 2008

![](_page_22_Picture_245.jpeg)

![](_page_23_Picture_283.jpeg)